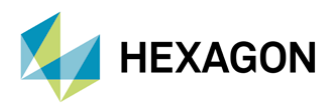

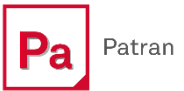

# **PATRAN İLE OTOMATİK KONTAKT BAĞLANTILARI OLUŞTURMA**

#### **HAZIRLAYAN**

Ömer ALAN *Yapısal Analiz Mühendisi*

Yayın Tarihi: 01.08.2022

Çok sayıda parçadan oluşan yapılar sonlu elemanlar yöntemi ile modellenirken, parçaların birbirleri ile olan etkileşimleri de modellemeye dahil edilir. Modelde bulunan yüzeyler arasındaki kontakt tanımlamaları, Patran'ın içindeki kontakt araçları yardımıyla kolay bir şekilde yapılabilir. Bu yazıda, Patran üzerinde otomatik kontakt tanımlamalarının nasıl yapıldığı ve yapılırken nelere dikkat edilmesi gerektiği incelenecektir.

### **1. CONTACT BODIES/PAIRS ARACI**

Contact Bodies/Pairs aracı lokasyon olarak Tools -> Modeling içinde yer alır. Araç, "Deformable Bodies" ve "Contact Body Pairs" oluşturulmasını sağlar. Araç Contact Body oluşturulmasını sağlamanın yanında, kullanıcının tanımladığı tolerans değerlerine göre birbirine yakın olan parçalara otomatik olarak kontakt çiftleri yaratır. Kontakt çiftinin ismi, parçaların isimlerinin kombinasyonu olacak şekilde kaydedilir.

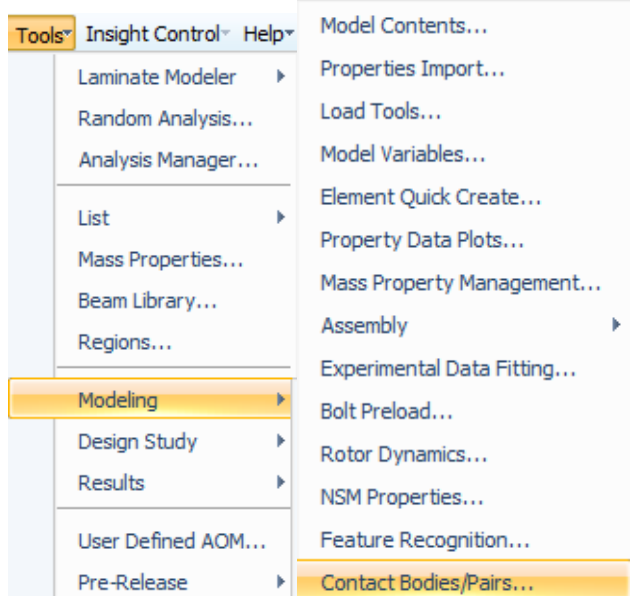

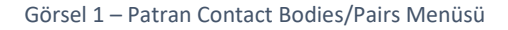

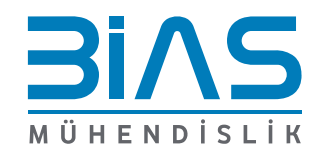

Sayfa 1

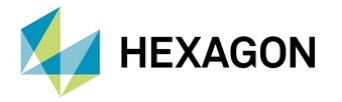

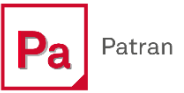

## **2. CONTACT BODY İŞLEMLERİ**

Araç tıklanıp açıldığında karşımıza "Deformable Bodies" ekranı çıkacaktır. Bu ekran aracılığıyla Patran üzerinden otomatik bir şekilde "Deformable Bodies" tanımlayarak kontakt işlemleri gerçekleştirebilmekteyiz.

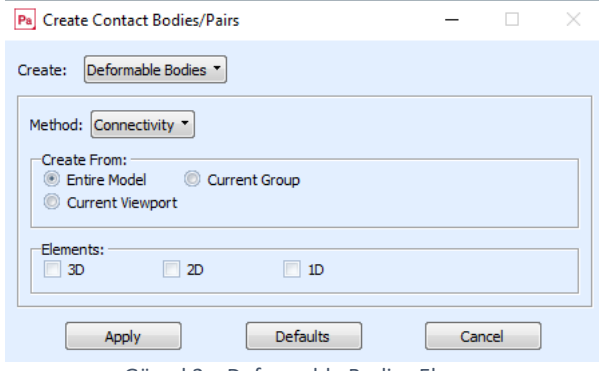

Görsel 2 – Deformable Bodies Ekranı

- Method satırı otomatik kontakt tanımlamalarının neye göre yapılacağının seçildiği satırdır. İhtiyaca göre Connectivity, Element Type, Groups, Properties, Materials ve Geometry seçenekleri filtre olarak kullanılabilir. Connectivity metodu ile model içerisinde birbirlerine node-to-node bağlı olan eleman kümeleri tespit edilir ve her bir ayrık eleman kümesi farklı Contact Body'lere atanır.
- Create From satırında kullanıcı, kontakt tanımlaması için hangi alandaki parçaları kullanmak istediğini seçebilir. Tercihe göre "Entire Model","Current Group" veya "Current Viewport" seçenekleri kullanılabilir.
- Elements satırında ise kontakt tanımlarına dahil etmek istenilen elemanların boyutu seçilebilir. Tercihe göre 1D, 2D ve 3D seçeneklerinden bir veya birden fazlası seçilebilir.

#### **3. BODY PAIR İŞLEMLERİ**

Create sekmesinden "Body Pair" seçeneğini seçtiğimizde kontakt tanımları için kullanmak istediğimiz değerleri manuel olarak girebileceğimiz bir ekran açılır.

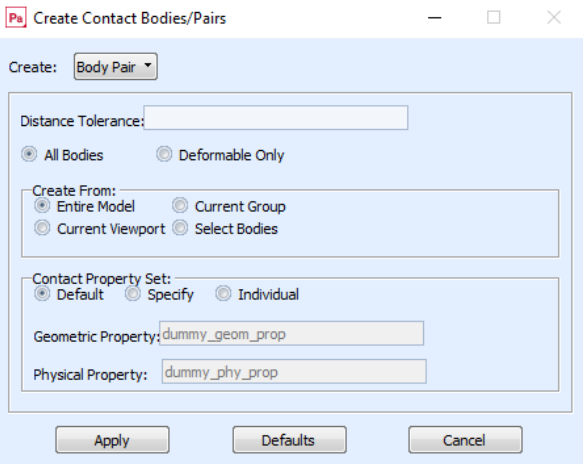

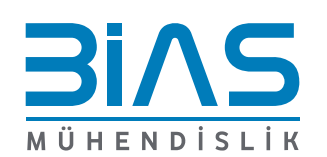

Görsel 3 –Body Pair Ekranı

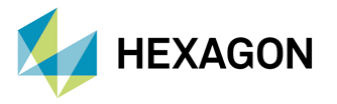

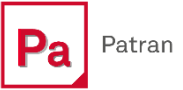

Body Pair ekranında, ikinci satır olan "Distance Tolerance" satırında kontakt tanımlarının yapılması için tolerans aralığı değeri girilir. Seçilen parçaların yüzey node'ları arasında, tolerans aralığından daha yakın mesafede bulunan node'lar üzerinden kontakt tanımları yapılır. Aşağıdaki görsellerde tolerans aralığının temsil ettiği bölge ve body çifti örneği bulunmaktadır.

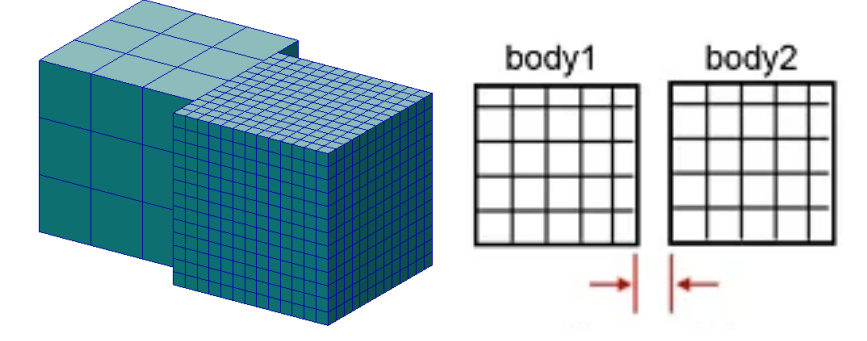

Görsel 4 – Tolerans Aralığı ve Body Çifti Örneği

Distance Tolerance satırının altında "All Bodies" ve "Deformable Only" seçenekleri yer alır.

- Eğer Deformable Bodies seçeneği seçilirse kontakt tanımlamaları için seçilen parçaların esnek parçalar olması gerekir.
- All Bodies seçeneği seçilirse, herhangi iki parça arasında, rijit veya esnek fark etmeksizin kontakt tanımlamaları yapılacaktır.
- Create From satırında kullanıcı, kontakt tanımlaması için hangi alandaki parçaları kullanmak istediğini seçebilir. Tercihe göre "Entire Model", "Current Group", "Current Viewport" veya "Selected Bodies" seçenekleri kullanılabilir.

Body Pair yaratıldıktan sonra kullanılan body'lerin ve yaratılan Body Pair'ın isimlerinin listelendiği bir Summary penceresi açılır.

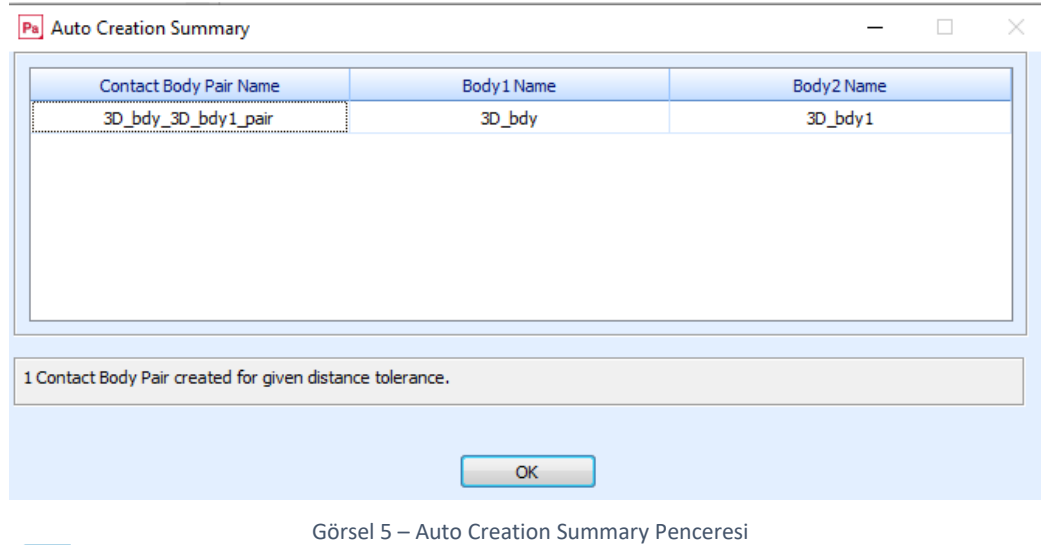

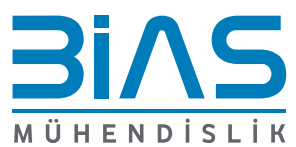

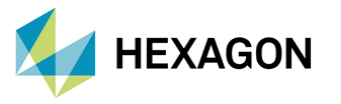

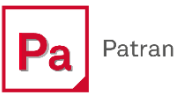

Araç kullanıldıktan sonra hangi node'ların kontakt bölgesine dahil edildiğini Patran'ın post-process ekranından fringe veya marker şeklinde görüntülenebilir.

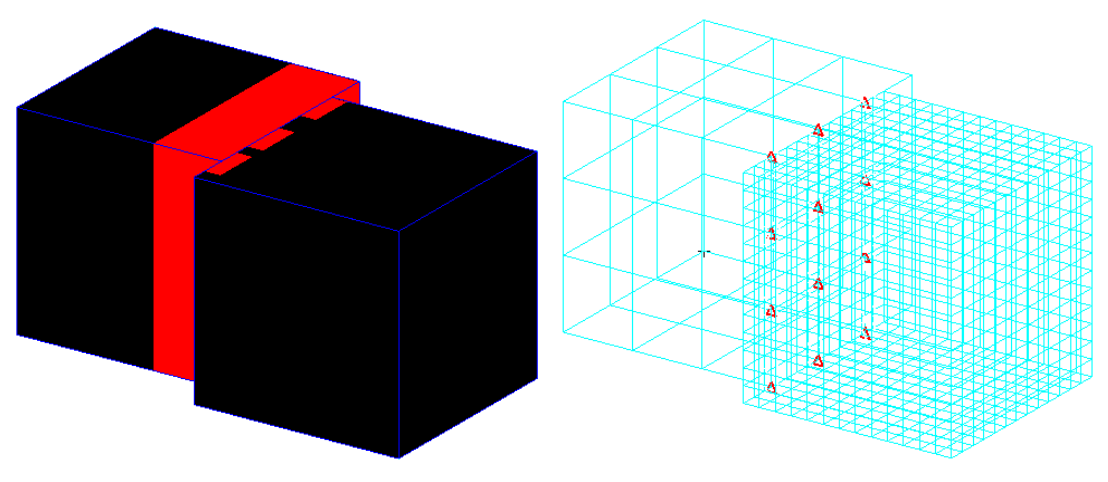

Görsel 6 – Fringe ve Marker Gösterimleriyle Kontakt Bölgeleri

## **4. KONTAKTLARIN GÖSTERİMİ VE SONUÇLARIN OKUNMASI**

Araç yardımıyla oluşturulan kontakt tanımlamaları database içerine kaydedilir ve Patran içinde diğer pençelerden de görüntülenip düzenlenebilir. Aşağıdaki görsellerde kontak örneğinin Application Panel içerisinde olan Loads/BCs penceresindeki gösterimi bulunmaktadır.

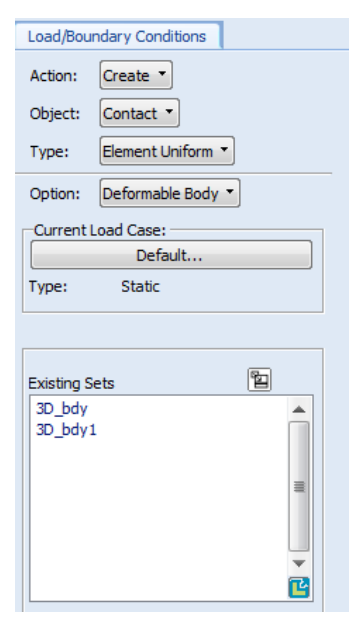

Görsel 7 – Kontakt Tanımlarının Loads/BCs Penceresindeki Görünümü

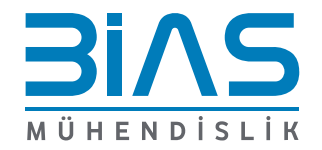

Sayfa 4

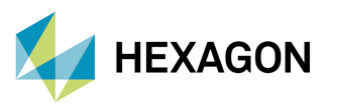

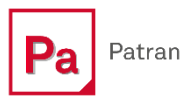

Kontakt tanımlamaları bittikten sonra, ekran üzerinde yaratılan body'leri ve body pair'leri renklendirerek görebilmek mümkündür. Application Panel üzerinde Loads/BCs sekmesini açıp "Plot Contours" ve "Contact" seçeneklerini seçerek yaratılan kontakt tanımlarını renklendirilmiş bir şekilde görebiliriz. Aşağıdaki görsellerde renklendirme aracının lokasyonu ve Deformable body renklendirme örneği mevcuttur.

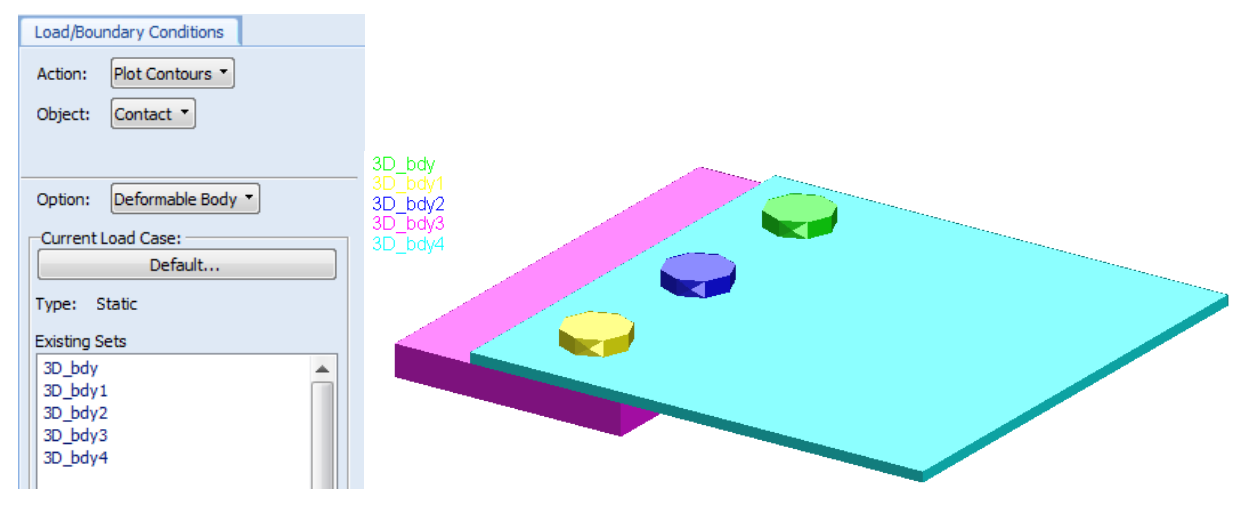

Görsel 8 – Kontakt Tanımları Renklendirme İşlemi ve Örneği

Kontakt tanımlarıyla birlikte analiz tamamlandıktan sonra, kontakt bölgelerinin analiz üzerindeki etkisi incelenmelidir. Tolerans aralığında kalan node'lar arasında yük aktarımı gerçekleşmesi beklenmektedir. Bu nedenle Patran'ın post-process arayüzünde model üzerindeki yük ve deformasyon dağılımları kontrol edilebilir. Kontakt bölgelerinin analize olan etkisi, bahsedilen post-process işlemi sayesinde yorumlanabilmektedir. Aşağıdaki görsellerde, bir yüzünden 3 yönde sabitlenen bir body ve ona 3 adet cıvata aracılığıyla kontakt tanımlaması yapılmış ve bir yüzünden basınç yükü verilmiş ikinci bir body senaryosu ile bu senaryonun stres dağılımı çıktısının görselleştirilmiş hali mevcuttur.

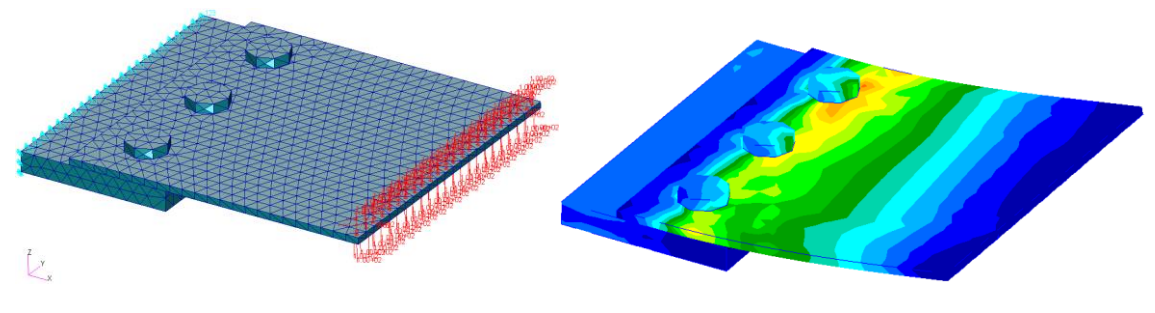

Görsel 9 – Örnek Yük Senaryosu ve Stres Dağılımı Çıktısı

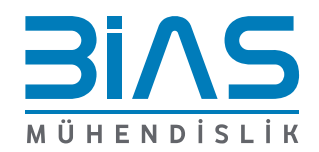

www.bias.com.tr